Appendix B ALCOSAN CtS Web Map Resources

# B-1. ALCOSAN CtS Web Map Data Dictionary

Data Dictionary last updated: 7/29/20

## CtS Web Map Data Dictionary

| Category                         | Map/Data Layer                                   | Description                                                                                                    | Source                                                                                | Year                                                                                                    |
|----------------------------------|--------------------------------------------------|----------------------------------------------------------------------------------------------------|---------------------------------------------------------------------------------------|----------------------------------------------------------------------------------------------------|
| Project Layers                   | GSI Opportunities identified in CtS              | Locations of potential GSI project opportunities identified using the CtS framework for project identification. | ALCOSAN/Jacobs                                                                        | Created by<br>ALCOSAN/Jacobs -<br>2019                                                                       |
|                                  | DSIR Opportunities identified in CtS             | Locations of confirmed potential DSIR opportunities under evaluation.                                           | ALCOSAN/ Jacobs                                                                       | Created by<br>ALCOSAN/Jacobs -<br>2019                                                                       |
|                                  | I/I Opportunities identified in CtS              | Locations of potential I/I opportunities                                                                        | ALCOSAN/ Jacobs                                                                       | Created by<br>ALCOSAN/Jacobs –<br>2019 and 2020                                                              |
|                                  | SS Opportunities identified in CtS               | Locations of potential SS opportunities                                                                         | ALCOSAN/ Jacobs                                                                       | Created by<br>ALCOSAN/Jacobs –<br>2019                                                                       |
|                                  | Awarded GROW<br>Projects through 2020            | Locations of GROW Cycle 1, 2, 3, and 4 projects that have been awarded GROW funds                               | ALCOSAN/ Jacobs                                                                       | Created by<br>ALCOSAN/Jacobs -<br>2020                                                                       |
|                                  | Completed<br>demonstration projects<br>from MSRS | Locations of completed demonstration projects identified in Municipal Source Reduction Studies.                 | CDM                                                                                   | Provided May<br>2018                                                                                         |
|                                  | Other opportunities identified in MSRS           | Locations of potential projects identified in Municipal Source Reduction Studies.                               | CDM                                                                                   | Provided May<br>2018                                                                                         |
|                                  | Completed projects identified in 3RWW GI Atlas   | Locations of completed GSI projects identified in the 3RWW Green Infrastructure Atlas.                          | 3RWW                                                                                  | Provided Jan. 2018                                                                                           |
|                                  | POC Subcatchments                                | This layer was created by dissolving the ALCOSAN "MasterMergedSheds_v6_2" GIS layer by the "POC" attribute.     | ALCOSAN                                                                               | Provided by<br>ALCOSAN - Sept.<br>2017                                                                       |
|                                  | ALCOSAN Service Area                             | Boundary of ALCOSAN service area                                                                                | ALCOSAN                                                                               | Provided by<br>ALCOSAN - Sept.<br>2017                                                                       |
|                                  | ALCOSAN Planning<br>Basins                       | Boundaries of the seven ALCOSAN Planning<br>Basins                                                              | ALCOSAN                                                                               | Provided by<br>ALCOSAN - Sept.<br>2017                                                                       |
| Constraint<br>Analysis<br>Layers | Buildings with 10 ft<br>Buffer                   | Building footprints with a 10-ft buffer on building exterior                                                    | Allegheny County<br>(Building<br>Footprints),<br>Jacobs generated<br>the 10-ft buffer | Building footprint<br>layer downloaded<br>from Allegheny<br>County in 2017.<br>Data last updated<br>in 2016. |
|                                  |                                                  |                                                                                                    |                                                                                       |                                                                                                    |

| Category                                                                  | Map/Data Layer                                                | Description                                                                                                    | Source                                   | Year                                                                |
|---------------------------------------------------------------------------|---------------------------------------------------------------|----------------------------------------------------------------------------------------------------|------------------------------------------|---------------------------------------------------------------------|
|                                                                           | Absolute Constraints<br>Layer                                 | This layer represents physical "absolute" constraints for GSI implementation. See separate table for layer components.                                                                                                    | Jacobs                                   | Created by Jacobs<br>- 2018                                         |
|                                                                           | Relative Constraints<br>Layer                                 | This layer represents physical "relative" constraints for GSI implementation. See separate table for layer components.                                                                                                    | Jacobs                                   | Created by Jacobs<br>- 2018                                         |
| Overflow<br>Reduction<br>Efficiency<br>Layers<br>(existing<br>conditions) | DSIR Overflow<br>Reduction Efficiency                         | This layer shows the DSIR (Direct Stream Inflow Removal) ORE for select tributary areas to DSI locations.  The ORE data layers were created based on the ALCOSAN "MasterMergedSheds_v6_2" GIS layer and the Existing Conditions SWMM input files                                                                                                   | Jacobs                                   | Created by Jacobs<br>- 2018                                         |
|                                                                           | GWI Overflow<br>Reduction Efficiency                          | This layer shows the GWI (Groundwater Infiltration) ORE for select MeterSheds/ MonitorSheds/subcatchments.  The ORE data layers were created based on ALCOSAN's flow meter and monitoring shed GIS layers.                                                                                                    | Jacobs                                   | Created by Jacobs<br>- 2019/2020                                    |
|                                                                           | GSI (Combined) Overflow Reduction Efficiency                  | This layer shows the GSI ORE for individual or groupings of subcatchments. (As described in Appendix C, some subcatchments in the combined system were grouped into geographic units for the ORE analysis.)  The ORE data layers were created based on the ALCOSAN "MasterMergedSheds_v6_2" GIS layer and the Existing Conditions SWMM input files | Jacobs                                   | Created by Jacobs<br>- 2018                                         |
|                                                                           | I/I (Sanitary) Overflow<br>Reduction Efficiency               | This layer shows the I/I ORE for individual or groupings of sewersheds. (As described in Appendix C, some sewersheds in the combined system were grouped into geographic units for the ORE analysis.)  The ORE data layers were created based on the ALCOSAN "MasterMergedSheds_v6_2" GIS layer and the Existing Conditions SWMM input files       | Jacobs                                   | Created by Jacobs<br>- 2018                                         |
| Planning<br>Level Cost                                                    | Planning Level Capital<br>Cost Per Acre – For GSI<br>Projects | This layer links a pre-determined planning level capital cost per acre (for GSI implementation) with the relative constraint score for an area.                                                                                                    | Jacobs                                   | Created by Jacobs - 2019                                            |
| Opportunity<br>Category<br>(Parcel<br>Ownership)                          | Opportunity Category<br>(Parcel Ownership)<br>Layer           | This layer categorizes parcels by their ownership category. See separate table for layer components.                                                                                                    | Jacobs                                   | Created by Jacobs<br>- 2018                                         |
| Other Data<br>Layers                                                      | Allegheny County<br>Environmental Justice<br>(EJ) Index       | The environmental justice (EJ) index unique to Allegheny County was created to identify high priority communities based on community-identified socio-demographic metrics in order to target interventions.                                                                                                    | Allegheny County<br>Health<br>Department | Provided by ACHD<br>in 2020 (data is<br>from the 2019 EJ<br>Update) |

| Category                | Map/Data Layer        | Description                                  | Source                  | Year                                                              |
|-------------------------|-----------------------|----------------------------------------------|-------------------------|-------------------------------------------------------------------|
| Municipal<br>Boundaries | Municipal Boundaries  | Municipal boundaries within Allegheny County | Allegheny County        | Downloaded from<br>Allegheny County -<br>2017                     |
| Topographic             | World Topographic Map | Basemap topographic/aerial imagery           | ArcGIS Online<br>(ESRI) | 2018/2019 -<br>Updates regularly<br>based on satellite<br>imagery |

## Constraints Layers – Layer Components

| oonstraint                                             | ·                                     | Layor components                                                                    |                                                                                                    |               |
|--------------------------------------------------------|---------------------------------------|-------------------------------------------------------------------------------------|----------------------------------------------------------------------------------------------------|---------------|
| Constraint Type                                        | Data Input<br>Feature                 | Specific Data Sources (original file names)                                         | Source                                                                                                    | Year          |
| Relative                                               | Streets                               | AlleghenyCounty_StreetEOP2016                                                       | Allegheny County                                                                                                    | 2016          |
| Relative                                               | Cemeteries                            | Allegheny_County_Cemetery2002                                                       | Allegheny County                                                                                                    | 2002          |
| Absolute                                               | Railroads                             | Allegheny_County_RRLines2006                                                        | Allegheny County                                                                                                    | 2006          |
| Absolute (Slopes > 25%); all else relative             | Slopes                                | Allegheny_County_Slopes201001                                                       | Allegheny County                                                                                                    | 2010          |
| Absolute (surface water); all else relative            | Hydrologic soil groups                | Allegheny_wss_SSA_PA003_soildb_PA_2003_<br>[2014- 09-15]                            | Soil Survey Geographic (SSURGO) database for Allegheny County; U.S. Department of Agriculture,                                                                      | 2003          |
| Relative                                               | Depth to water table                  |                                                                                     | Natural Resources Conservation<br>Service                                                                                                    | 2003          |
| Absolute (less<br>than 1.1 feet); all<br>else relative | Depth to<br>bedrock                   |                                                                                     |                                                                                                    | 2003          |
| Absolute                                               | National<br>Wetland<br>Inventory      | Allegheny_County_NWI2000                                                            | U.S. Fish & Wildlife Service, via<br>Allegheny County                                                                                                    | 2000          |
| Absolute                                               | Streams/water<br>way/surface<br>water | Allegheny_2010_LandUse;<br>Allegheny_wss_SSA_PA003_soildb_PA_2003_<br>[2014- 09-15] | Allegheny County; Soil Survey<br>Geographic (SSURGO) database for<br>Allegheny County; U.S. Department<br>of Agriculture, Natural Resources<br>Conservation Service | 2010;<br>2003 |
| Relative                                               | FEMA 100-year floodplain              | National Flood Hazard Layer - Allegheny<br>County                                   | Federal Emergency Management<br>Agency (FEMA) via PASDA                                                                                                    | 2016          |
| Absolute                                               | FEMA<br>Floodway                      |                                                                                     | http://www.pasda.psu.edu/uci/Dat<br>aSummary.aspx?dataset=2282                                                                                                    | 2016          |
| Relative                                               | Brownfields                           | Brownfields_acres_frs.gdb                                                           | Environmental Protection Agency via https://www.epa.gov/enviro/geospatial-data-download-service                                                                     | 2017          |
| Relative                                               | Abandoned                             | ALCOSAN_Abandoned_Mine_Land_Inventory                                               | Environmental Protection Agency via                                                                                                    | 2017          |

| Constraint Type                     | Data Input<br>Feature            | Specific Data Sources (original file names) | Source                                                                                                    | Year |
|-------------------------------------|----------------------------------|---------------------------------------------|----------------------------------------------------------------------------------------------------|------|
|                                     | Mines                            |                                             | https://www.epa.gov/enviro/geospatial-data-download-service                                                                                                    |      |
| Absolute                            | Superfund<br>sites               | LandRecyclingCleanupLocations2017_10.shp    | PA Dept. of Environmental Protection via <a href="http://www.pasda.psu.edu/uci/Datasummary.aspx?dataset=279">http://www.pasda.psu.edu/uci/Datasummary.aspx?dataset=279</a> | 2017 |
| Absolute<br>(parcels<br>containing) | Fuel sites                       | StorageTankLocations2017_10.shp             | PA Dept. of Environmental<br>Protection via<br>ftp://ftp.pasda.psu.edu/pub/pasda/<br>dep/historic/StorageTankLocations/                                                    | 2017 |
| Relative                            | ALCOSAN<br>sewer pipes           | ACSA_StructuresInterceptors.gdb/Pipes       | ALCOSAN                                                                                                    | 2017 |
| Relative                            | PWSA sewer main                  | PWSA_GIS.gdb/Sewer Main                     | ALCOSAN                                                                                                    | 2017 |
| Relative                            | Wooded<br>areas/ forest<br>cover | Allegheny_County_Wooded_Area_Boundaries     | Allegheny County                                                                                                    | 2011 |

## Opportunity Category Layer – Layer Components

| Data Layer             | Source                                                                                                    | Provider           | Year                                        |
|------------------------|----------------------------------------------------------------------------------------------------|--------------------|---------------------------------------------|
| Parcels                | Allegheny County                                                                                                    | ALCOSAN            | 2017                                        |
| Parcel Assessment Data | Allegheny County                                                                                                    | ALCOSAN            | 2017                                        |
| CSS Boundaries         | CSS Boundaries are based on the GSI-ORE layer. Jacobs developed the GSI-ORE data layer based on the ALCOSAN "MasterMergedSheds_v6_2" GIS layer and the Existing Conditions SWMM input files | ALCOSAN/<br>Jacobs | GSI-ORE data layer developed in 2018        |
| Parks                  | Allegheny County                                                                                                    | Allegheny County   | Data is from 2000,<br>downloaded Sept. 2017 |

# B-2. ALCOSAN CtS Web Map Instruction Manual

Instructions last updated: 8/14/20

An online interactive Controlling the Source (CtS) Web Map has been created to accompany the methodology for identifying and evaluating GSI and other source control opportunities. Below is an overview of how to navigate the Web Map and an explanation of the different layers of information that the Web Map contains.

#### B-2.1. General Overview of How to Use the Web Map

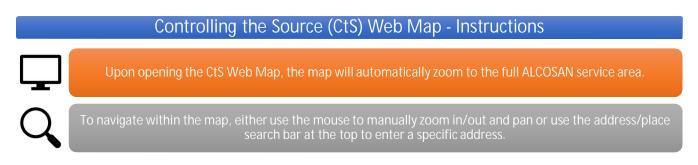

To view the Web Map in Full Screen mode, select the Full Screen icon on the left-hand side. To exit Full Screen mode, press Escape on your keyboard.

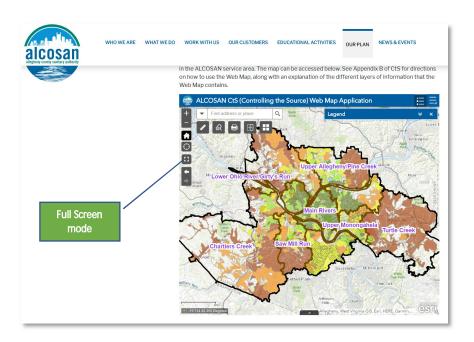

<sup>\*</sup>Please note that these instructions are written based on viewing the Web Map with Google Chrome and there may be minor differences when viewing the map using a different internet browser.

The Web Map platform offers numerous interactive features that are called out on the screenshot below. The upper left contains the Address Search Bar and different viewing and zooming options. It also contains useful functions such as the Measurement tool, Query tool, Print, Swipe, and Basemap Gallery. The Expandable Toolbar in the upper right contains the Legend, Layer List, Map Information, and other functions such as Share, which provides several options for easily sharing the map with others.

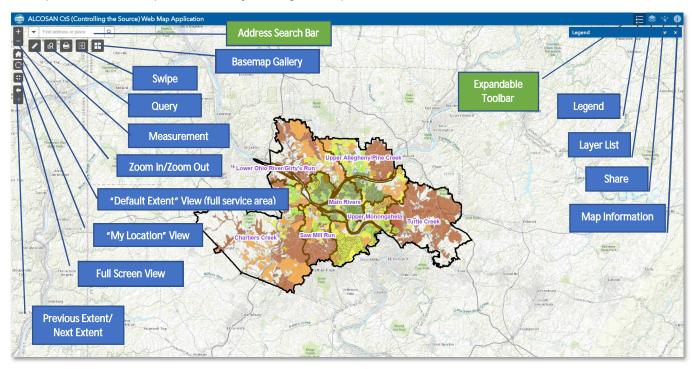

The Legend displays all <u>visible</u> map layers with each layer's associated symbology. As you zoom in and out of the map, different layers are programmed to automatically turn on and off for map clarity. The Legend will automatically update to reflect which layers are visible depending on what scale the map is displaying at.

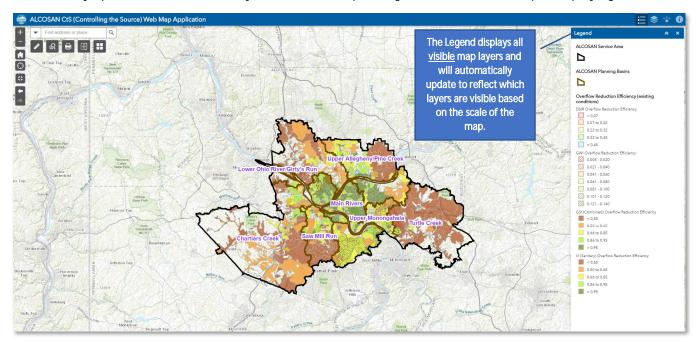

The Layer List displays a comprehensive list of <u>all available</u> map layers. A check in the box next to the layer name indicates if the layer is turned on. The map user can turn off layers by unchecking the box next to the layer name. Layers that have "greyed out" names are not visible at the current scale of the map. Try zooming in closer to enable those layers to turn on.

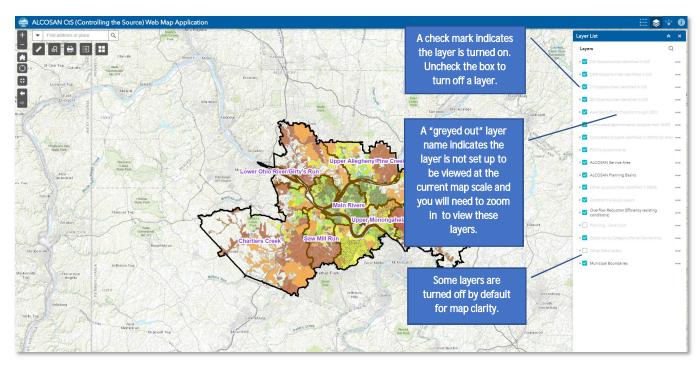

The Basemap Gallery enables the map user to change the background imagery of the map from the default topographic basemap to other options such as aerial imagery (listed as "Imagery" in the array of basemap options).

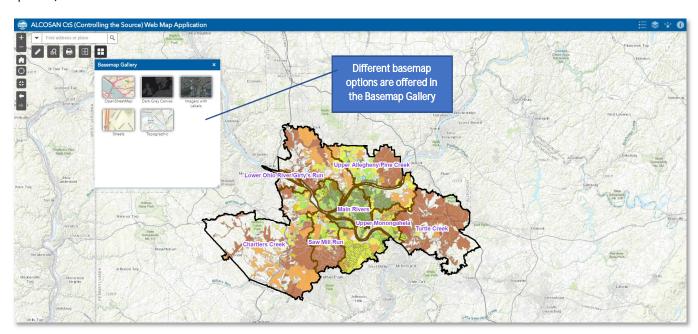

The Swipe function enables the map user to select a specific layer that will reveal itself by swiping left and right. In the example screenshot below, the Overflow Reduction Efficiency (ORE) layers are selected as the "Swipe" layer. Dragging the swipe bar in the middle of the screen to the left and right enables the ORE layers to swipe on and off, while leaving the other layers intact.

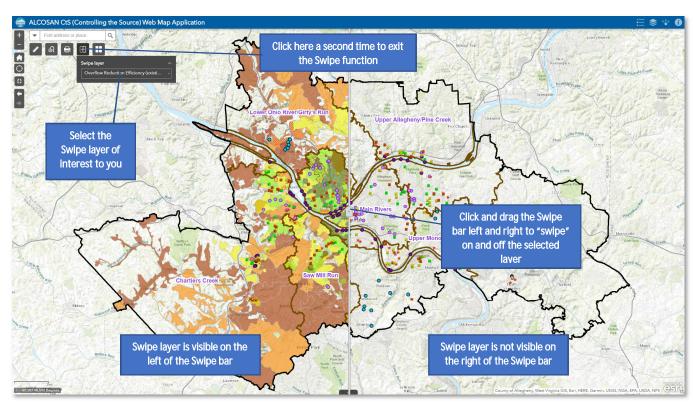

The Query function enables the map user to select a specific layer from the map to be able to sort through that layer's features in a list format, find specific features of interest, and then zoom to that feature of interest.

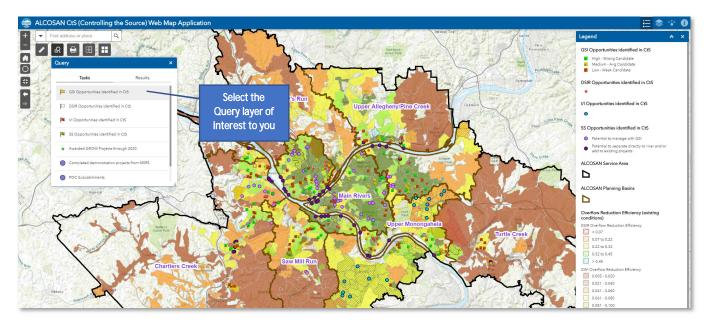

Sort through the Results of the queried layer of interest to find a specific feature. Double clicking on the chosen feature in the Results list will zoom you to that feature on the map and show the associated attributes in the pop-up legend.

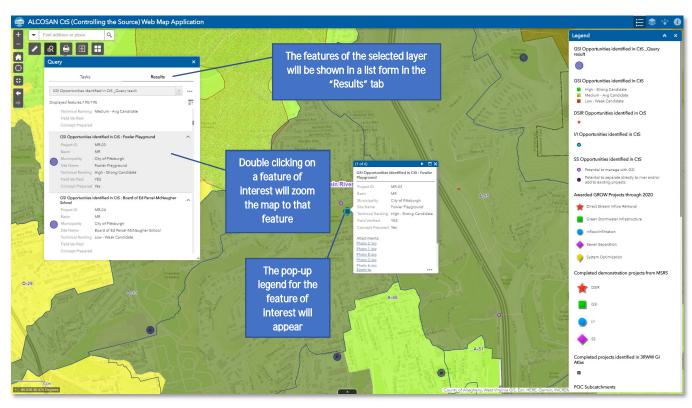

To exit the Query and remove the result, click on the three dots and then select "Remove this Result".

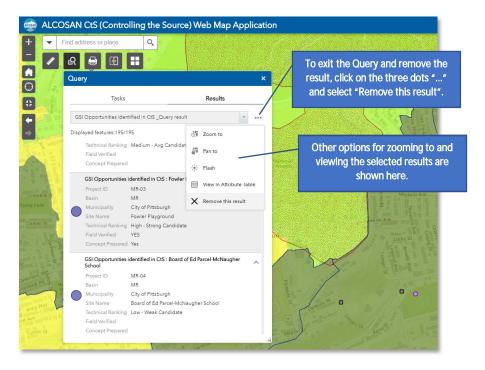

#### B-2.2. How to Turn Map Layers On and Off

As mentioned, the Layer List displays a list of <u>all available</u> map layers. A check in the box next to the layer name indicates if the layer is enabled. Layers with "greyed out" names are not visible at the current scale of the map. Try zooming in closer to enable those layers to turn on.

The map user can turn different data layers on and off by checking and unchecking the box next to each layer name. The Web Map contains several data layers that are turned off by default (for map clarity) that may be relevant to your analysis such as the following:

- Planning Level Capital Cost Per Acre For GSI Projects
- o Allegheny County Environmental Justice (EJ) Index

To view a layer that is turned off by default, simply check the box to the left of the layer name in the Layer List to turn it on in the map:

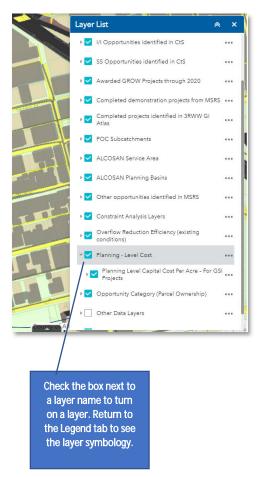

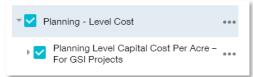

The layer will now be visible in the map and its associated attributes can be viewed in the pop-up legend that appears when clicking on a point in the map.

Return to the Legend tab to see the symbology of the newly added layers.

#### B-2.3. How to Use the Pop-Up Legends

The Web Map is designed so that the map user can click on a point on the map and view a pop-up legend that displays important attribute data for all data layers that apply to that area. For example, clicking on the map in the area below reveals a pop-up legend showing the Planning Basin layer attributes. The numbers "2 of 10" at the top of the pop-up legend indicate that there are 10 data layers that apply to that specific area on the map. Click through the pop-up legend using the arrow at the top of the pop-up legend to view the attribute data for the other layers (the feature being described is highlighted in bright blue as the user clicks through the pop-up legend).

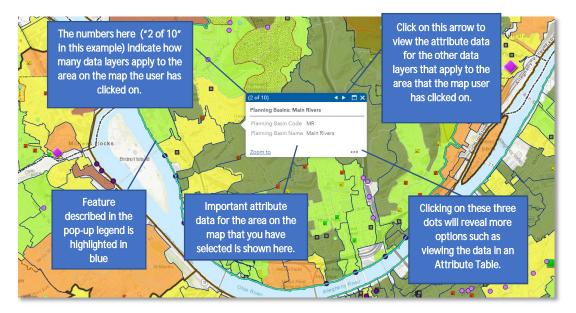

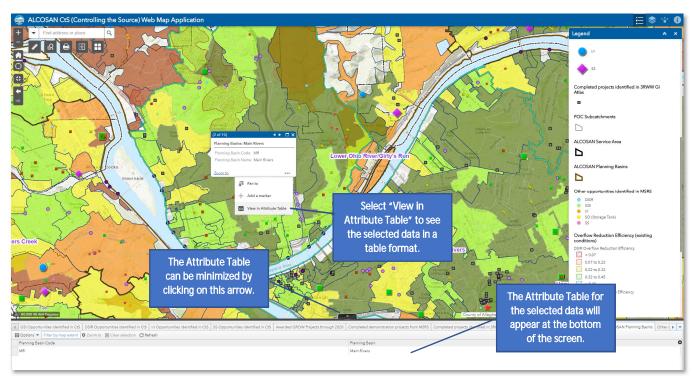

#### B-2.4. Introduction to Specific Data Layers in the Web Map

**ALCOSAN Service Area and Planning Basins** 

#### Controlling the Source (CtS) Web Map - Instructions

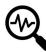

The ALCOSAN Service Area and ALCOSAN Planning Basin layers are shown upon opening the map. Use the mouse to click directly on an area to see the associated Planning Basin name. The full name and abbreviation for the Planning Basin are provided in the pop-up legend.

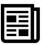

Clicking on a point will reveal a pop-up legend that shows the Planning Basin name.

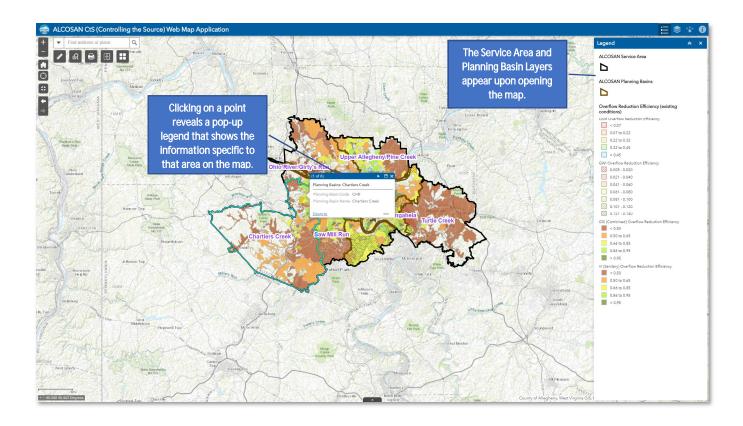

#### ALCOSAN Point of Connection (POC) Subcatchments

## Controlling the Source (CtS) Web Map - Instructions

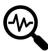

The Point of Connection (POC) Subcatchments layer is set to turn on only when the map is zoomed in to a scale of 1:80,000 or closer. Use the mouse to click directly on an area to see the associated POC Subcatchment name (ID).

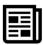

Clicking on a point will reveal a pop-up legend that shows the POC subcatchment name (ID).

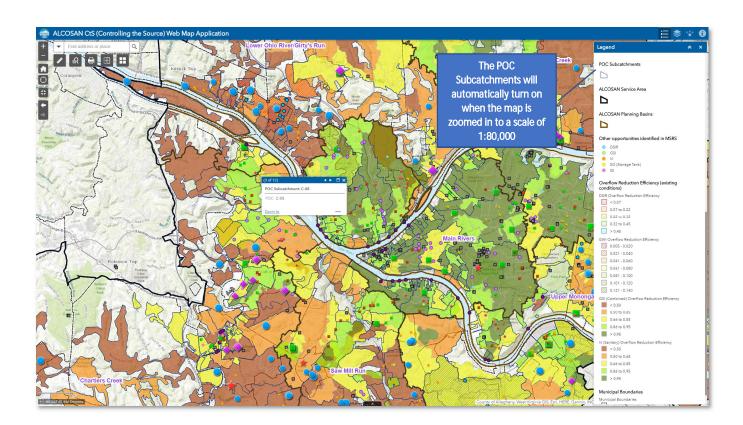

#### Municipal Boundaries

## Controlling the Source (CtS) Web Map - Instructions

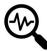

The Municipal Boundaries layer is set to turn on only when the map is zoomed in to a scale of approximately 1:100,000. Use the mouse to click directly on an area to see the associated municipality name.

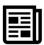

Clicking on a point will reveal a pop-up legend that shows the municipality name.

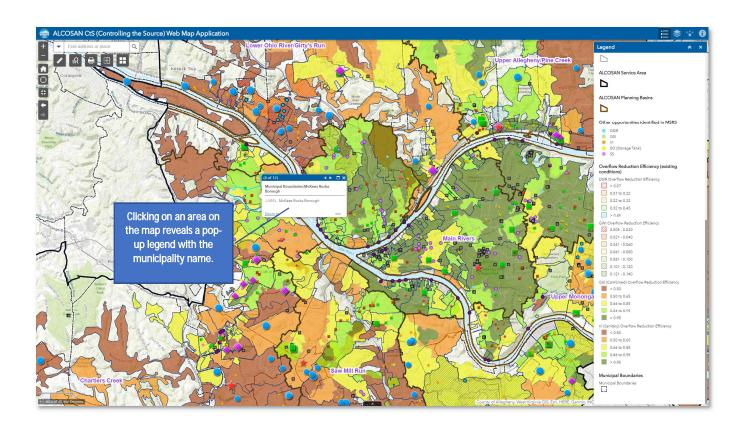

Overflow Reduction Efficiencies (OREs)

#### Controlling the Source (CtS) Web Map - Instructions

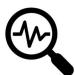

The Overflow Reduction Efficiency (ORE) layers are automatically shown upon opening the map. Use the mouse to click directly on an area to see the associated ORE value, whether it is the GSI, I/I, DSI, or GWI ORE. A legend will pop up displaying the ORE value(s).

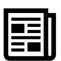

As discussed in the report, the GSI (Combined) Overflow Reduction Efficiency value is based on reducing impervious area in the hydrology and hydraulic model. These values may not be representative of detention only GSI practices which will have a lower ORE.

For sanitary areas, the I/I (Sanitary) Overflow Reduction Efficiency field in the pop-up legend will display the associated I/I ORE.

In select sewersheds, the DSIR and GWI OREs are also available and shown as the DSIR Overflow Reduction Efficiency and GWI Overflow Reduction Efficiency fields in the pop-up legend.

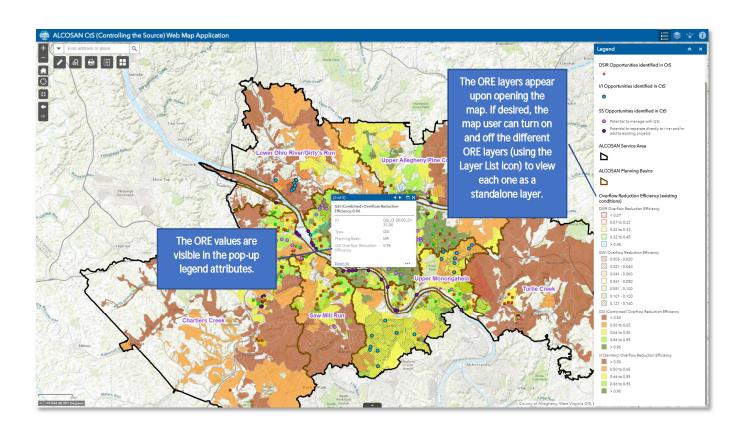

#### **Constraints Layers**

#### Controlling the Source (CtS) Web Map - Instructions

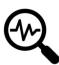

The Constraints layers are set to turn on only when the map is zoomed in to a scale of 1:5,000 or closer. Manually zoom in and pan using the mouse (and +/- buttons) or use the address/place search bar at the top to enter a specific address to search for.

The Absolute Constraints are displayed as black polygons. Clicking on this layer will reveal a pop-up legend that shows which factors are contributing to a site being "absolutely constrained," indicated by a "Yes" value.

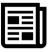

The total Relative Constraint scores are displayed in various colors of green, yellow, and grey. Clicking on this layer will reveal a pop-up legend that shows which factors are contributing to a site being "relatively constrained" and will reveal the Total Relative Constraints score for that location.

Buildings are shown as a medium-grey, with a built-in 10-foot buffer around each building footprint.

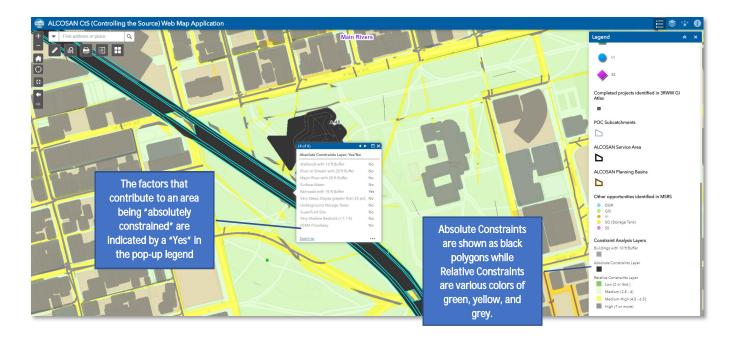

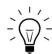

Zoom in to a specific location to see the Constraint layers. The information will automatically appear as you zoom in closer.

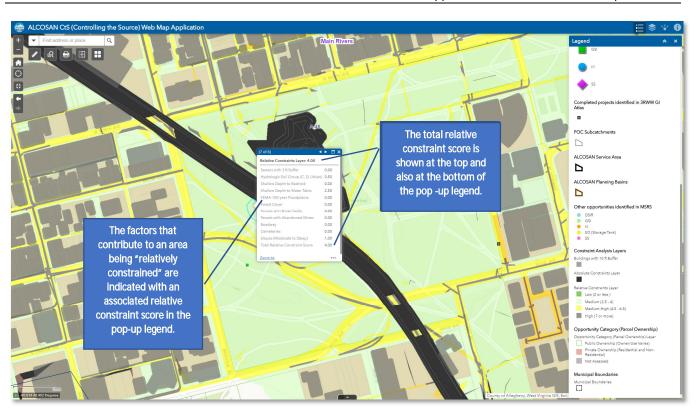

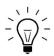

Use the left and right arrows in the pop-up legend to view information from different layers. The count (X of Y) at the top of the legend tells you how many layers are available at your selected location.

Opportunity Category (Parcel Ownership) Layer

#### Controlling the Source (CtS) Web Map - Instructions

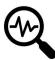

Similar to the Constraints layer, the Opportunity Category (Parcel Ownership) layer is set to turn on only when the map is zoomed in to a scale of 1:5,000 or closer. Manually zoom in and pan using the mouse (and +/- buttons) or use the address/place search bar at the top to enter a specific address to search for.

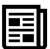

Clicking on a point will reveal a pop-up legend that shows the parcel ownership information for the associated parcel. The Opportunity Category (Parcel Ownership) will be shown.

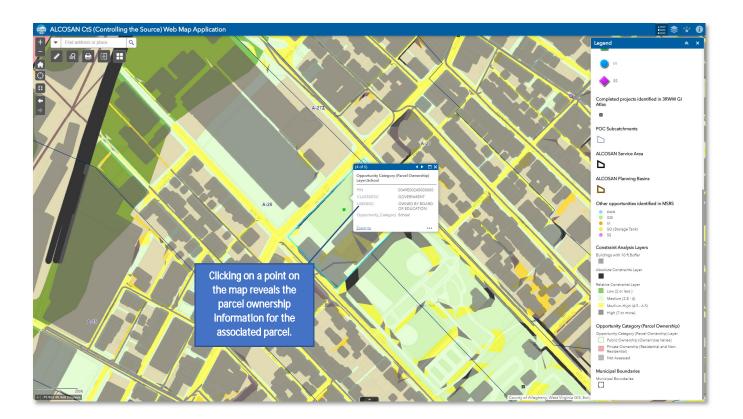

The Opportunity Category (Parcel Ownership) layer demonstrates a potential scenario where the map user may want to turn off other layers and only view the Opportunity Category (Parcel Ownership) layer as a standalone layer.

To do this, go to the Layer List and turn off any undesired layers.

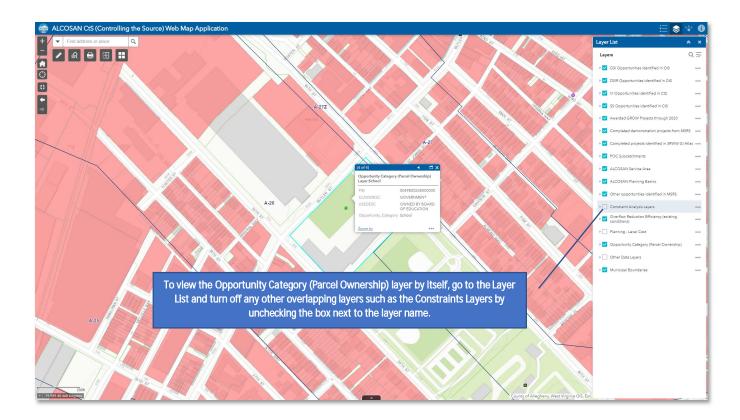

Existing and Previously Identified Source Control Projects

## Controlling the Source (CtS) Web Map - Instructions

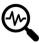

The project point layers are set to turn on only when the map is zoomed in to a scale of approximately 1:100,000 or closer. Manually zoom in and pan using the mouse (and +/- buttons) or use the address/place search bar at the top to enter a specific address to search for.

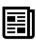

The Legend shows the different symbols and sources of project information included on the CtS Web Map. Clicking on a specific project point will reveal a pop-up legend that displays more details about the projects (as available).

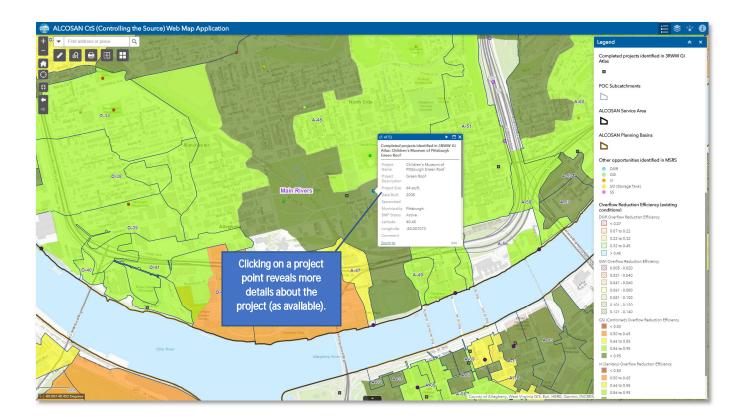

#### Opportunities Identified in CtS

## Controlling the Source (CtS) Web Map - Instructions

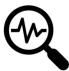

The various Opportunities identified in CtS layers are set to turn on only when the map is zoomed in to a scale of approximately 1:170,000 or closer. Manually zoom in and pan using the mouse (and +/- buttons) or use the address/place search bar at the top to enter a specific address to search for.

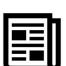

The GSI Opportunities identified in CtS layer includes the nearly 200 potential GSI projects identified using the CtS approach.

Clicking on a specific project point will reveal a pop-up legend that displays more details (as available). The Technical Ranking (High, Medium, Low) is displayed.

Many of the potential GSI projects have accompanying photos and a concept plan attached – if available, this will be listed in the "Attachments" section of the pop-up legend. Click on the attachment name (JPG or PDF) to be able to view site photos and concept plans in a separate browser window.

The DSIR Opportunities identified in CtS, I/I Opportunities identified in CtS, and SS Opportunities identified in CtS show the other potential project types identified using the CtS approach.

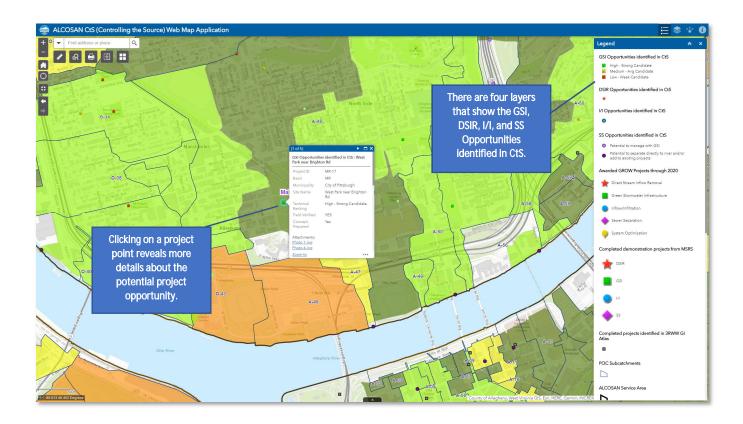

Planning Level Capital Cost per Acre – For GSI Projects

### Controlling the Source (CtS) Web Map - Instructions

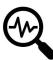

The Planning Level Capital Cost Per Acre - For GSI Projects layer can be accessed by going to the "Layer List" and checking the Planning Level Cost group layer to turn it on. It is visible at the same scale as the Relative Constraints Layer (1:5,000). Once the layer is turned on, clicking on an area will display the popup legend.

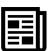

Click on a point on the map to see the pop-up legend that displays the associated Planning Level Capital Cost Per Acre (for potential GSI projects) for that area, which includes the adjustment for the site-specific relative constraints.

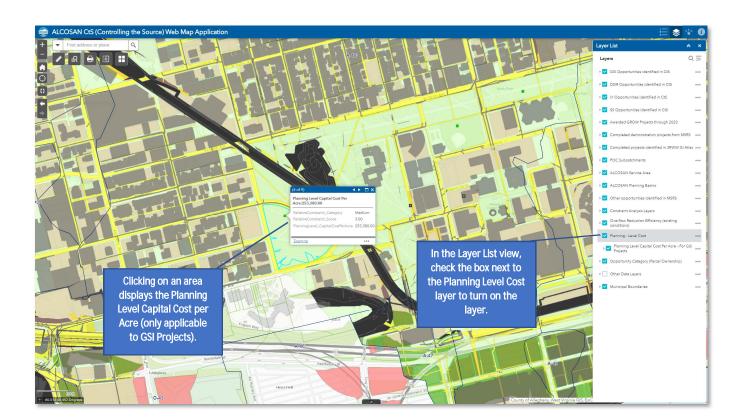